# SPARK - Remote Editing for a Clinician

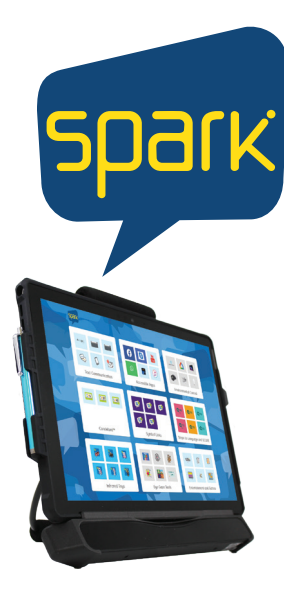

Remote editing allows clinicians access to editing, programming and backing up their user's pagesets without the physical presence of the communication device. The clinician will need access to a PC computer, Mind Express 5, and a google account. Follow the steps below to set this up. Once this is complete, see "Remote Editing Set-Up for User's" to provide yourself access to your user's profile.

#### **Step 1: Create a Google Account as the Clinician**

## https://accounts.google.com/signup/v2/ webcreateaccount?flowName=GlifWebSignIn&flowEntry=SignUp

×

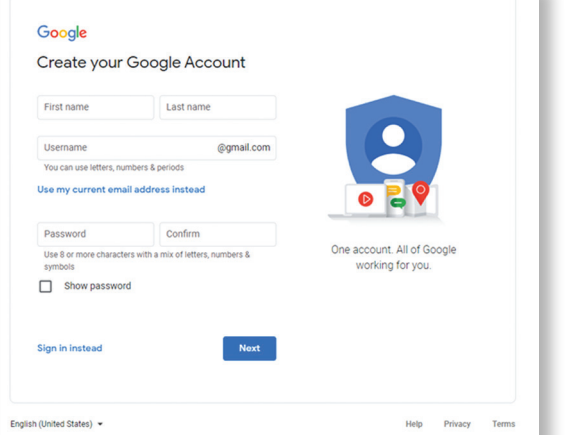

**Step 2: Download a licensed copy of SPARK onto your PC (or you can use another Winslate device)** 

## • Go to **https://www.forbesaac.com/download-spark**

• Complete the fillable form and an email will be sent with detailed instructions to set your licensed copy of SPARK

## **Step 3: Download a licensed copy of SPARK onto your PC (or you can use another Winslate device)**

- Menu > Change Profile > Add Profile > Remote edit
- Select Sign with Google
- A new tab opens in your default browser
- Sign in or select the google account you want to use for backing up
- You MUST give requested permissions by selecting the 3 boxes, then hit continue
- Close your browser window and return to Mind Express.
- •Once you return to Mind Express, you will see the profiles that you have access to remote edit. This is indicated by a cloud icon in the right hand corner

Forbes AAC 181 Illinois Ave. South Mansfield, OH 44905

*phone* 419.589.7688 fax 419.589.5146

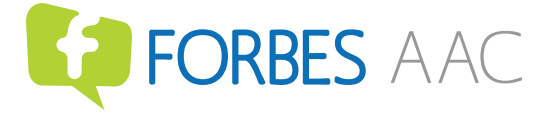

forbesaac.com